# Pinterest 101: How-To Guide

Hope for the Home Front

Brookelyn Riley • bcriley@live.unc.edu • April 22, 2013

# **Terminology**

**Pin:** A pin starts with an image or video added to Pinterest. It can be added from a website using the "Pin It" bookmarklet or uploaded as an image right from your computer. Any pin on Pinterest can be repinned. All pinks link back to their original source.

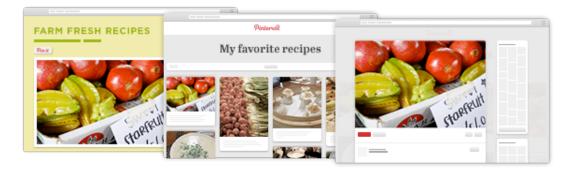

**Board:** A board is where your pins are organized by topic. They can be secret or public, and you can invite other people to pin with you on any of your boards. Secret boards are only visible to you and anyone you invite to it. They will have a lock beside of their name.

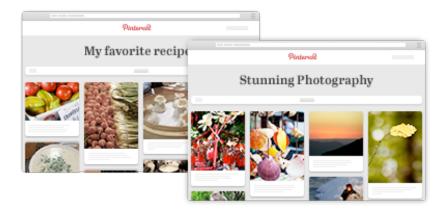

**Follow/ Unfollow:** When you follow someone, their pins show up in your Pinterest feed. You can follow all of someone's boards or just the ones you like best. To manage who you're following, go to your profile and click the following button. When you unfollow someone, their boards won't show up in your feed anymore. Nobody will be notified if you decide to unfollow them.

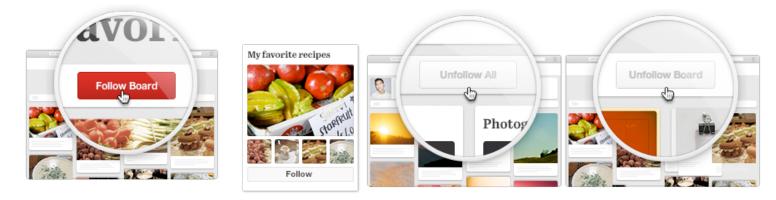

# How-To

#### Uploading your own pin

- I. Hover over the profile meni and click Add pin.
- 2. Click **Choose pin** and find the file on your computer (can be any JPG, PNG or GIF files)
- 3. Choose the board you'll pin to and add a description/caption to your pin.
- 4. Click **Pin it**

# Adding a Board

- 1. Click Hope for the Home Front in the profile menu to go to your profile.
- 2. Click **Create a Board**.
- 3. Choose a name and category for your board. If you wish to make your board secret, select it.
- 4. Click Save Changes when you're finished.

| Add a Pin                         |             |
|-----------------------------------|-------------|
| Choose File Please choose a file. |             |
| Or find images to pin             |             |
| socialpotatochips.com             | Find images |

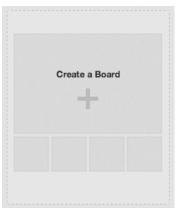

#### Re-pinning a pin

- 5. Hover over the pin and click **Pin It**. Or, open up the pin to the large view and click **Pin It**.
- 6. Choose the board you want to pin to and add a description to your pin.
- 7. Click **Pin it**.

# Liking a Pin

1. Hover over the pin and click Like.

\*Liking a pin adds the pin to your profile's likes section rather than a specific board.

#### See Re-pins and Likes on Your Pins

- 1. Click on your pin to see its full size.
- 2. Click on the number next to the **Pin It** or **Like** button.
- 3. For repins, you'll see the board a pin was re-pinned to. For likes, you'll see the person who liked it.

| Pinit | 1 | 🖤 Like | 1 | 🚱 Website | 🔁 Sha |
|-------|---|--------|---|-----------|-------|
|-------|---|--------|---|-----------|-------|

#### Edit a pin

- 1. Hover over the pin you want to edit and click **Edit**.
- 2. Edit the pin description or source, or choose a new board for the pin.
- 3. Click **Save Images** when you're done.

#### Delete a pin

- 1. Hover over the pin you want to delete and click **Edit**.
- 2. Click Delete Pin.

| Board       | <3       |            |
|-------------|----------|------------|
| Description | mom & me | <br>t      |
| Source      |          | ALL STREET |

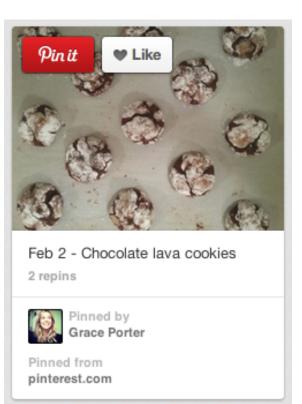